#### **CentAUR (Institutional Repository), Planning Support Office**

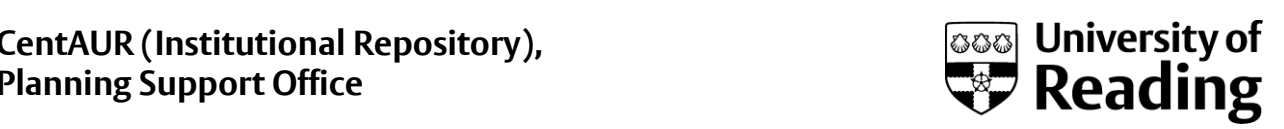

# Searching CentAUR

## Tips for searching

- o **www.reading.ac.uk/centaur**
- o **Browse options** (Year, Division, Author) are useful for a broad snapshot of the repository.
- o The **Simple** or **Advanced** search screens allow you to construct your own search.
	- o The Simple search is useful for searching for topics because it searches, keywords, abstracts and titles
	- o The Advanced search is appropriate for specific or complex searches

#### Completing the search screen

- The question marks expand to reveal onscreen help.
- Type or paste search words into text boxes.
- Plurals. CentAUR retrieves the plural if the singular word is entered as a search term and vice versa.

e.g. 'cloud' will also retrieve 'clouds'

- All of/Any of filters. These appear at the beginning of text boxes. Select as appropriate:
	- $\circ$  Any of = search for any of the words in the box (i.e. OR)

e.g. searching for 'climate change' in the title box, with filter set to 'any of', will retrieve all publications with one or both words occurring somewhere in the title.

 $\circ$  All of = search for all the words in the search box, in any order. (i.e. AND)

e.g. searching for 'climate change' in the Title box, with filter set to 'all of', will retrieve all publications with both of these words occurring somewhere in the title.

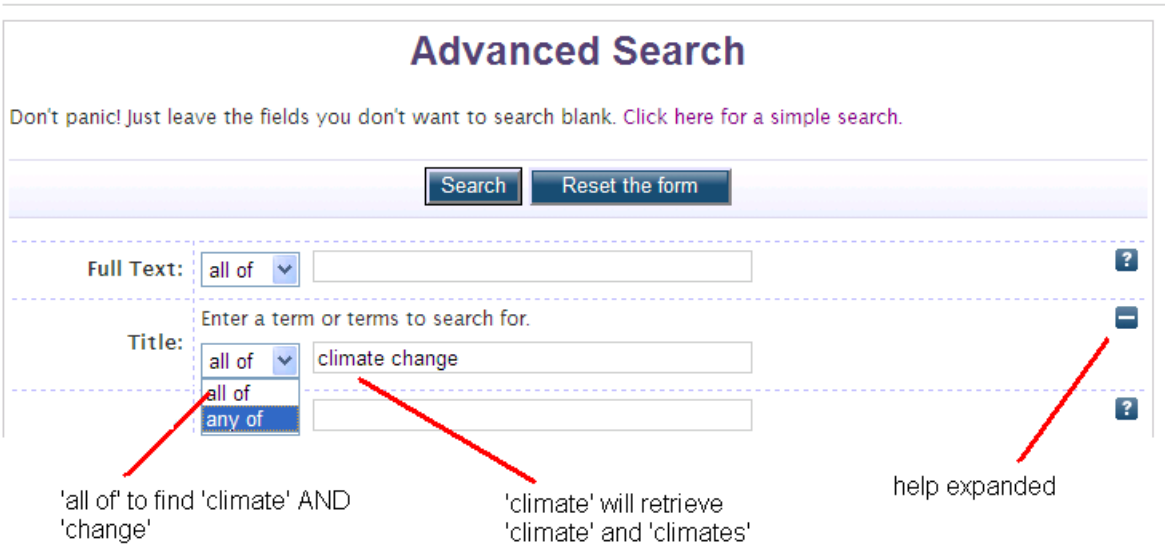

Fields with a scroll through list (e.g. Divisions). Hold the control key and left click the  $\bullet$ mouse to select more than one item from the list. Remember to set the 'All of these/Any of these' filter appropriately.

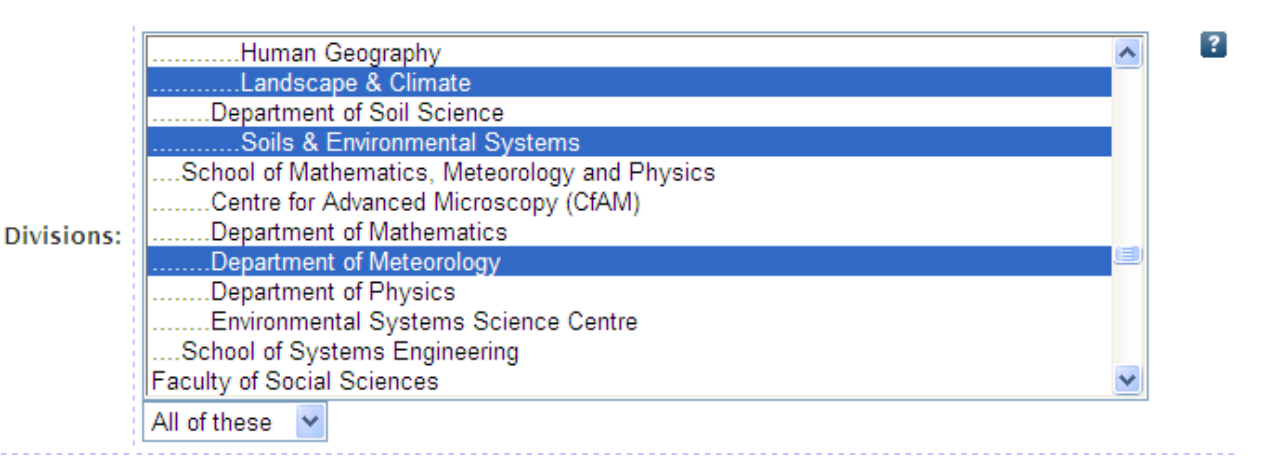

## Viewing the search results screen

- $\bullet$ Use Refine search to return to your completed search screen. **Warning**: using the browser back button may clear the search form and you will need to start again.
- Save search will enable you to re-run your search at a later date. (You will need to  $\bullet$ log in before you begin your search for this option to be available.)
- Choose the order in which you would like your search results to be displayed, using the drop down options and the **Reorder** button.
- Use the **Export** button and drop down options to save your results to an appropriate format such as EndNote.
- **RSS** will allow you to set up a regularly updated feed of your search results to your RSS reader.
- Click on a highlighted title to access the summary page of a publication (known in CentAUR as the 'abstract page'), or on the PDF icon to view the full text only.

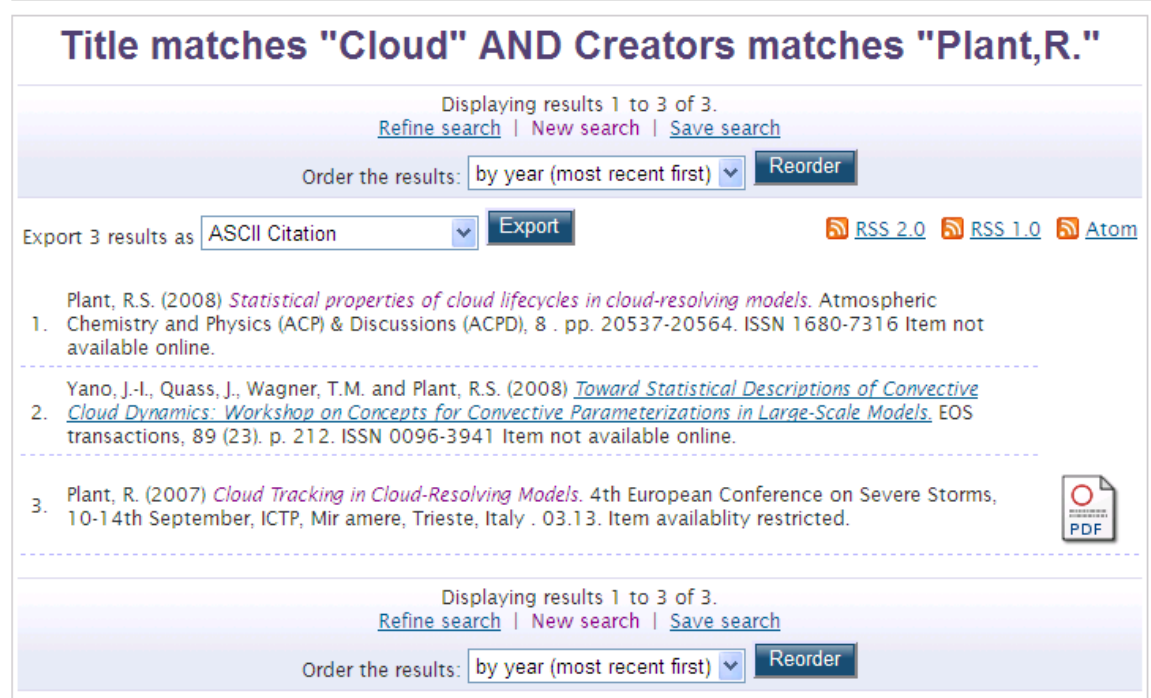

# Viewing the abstract page

- o The title of the publication is shown in bold, with the full citation for the item underneath.
- o A full text version is available by clicking on the PDF icon. NB access may be restricted to repository staff or to registered users (i.e. logged in University of Reading users)
- o The End User Agreement must always be checked by following the link to policies.
- o If you are unable to view the full text, you may **Request a copy from Reading author**. The author is under no obligation to fulfil this request.
- o The Official URL or DOI provides a link to the published version on the publisher's website. You will be able to view the full version if you have a subscription to the publication.

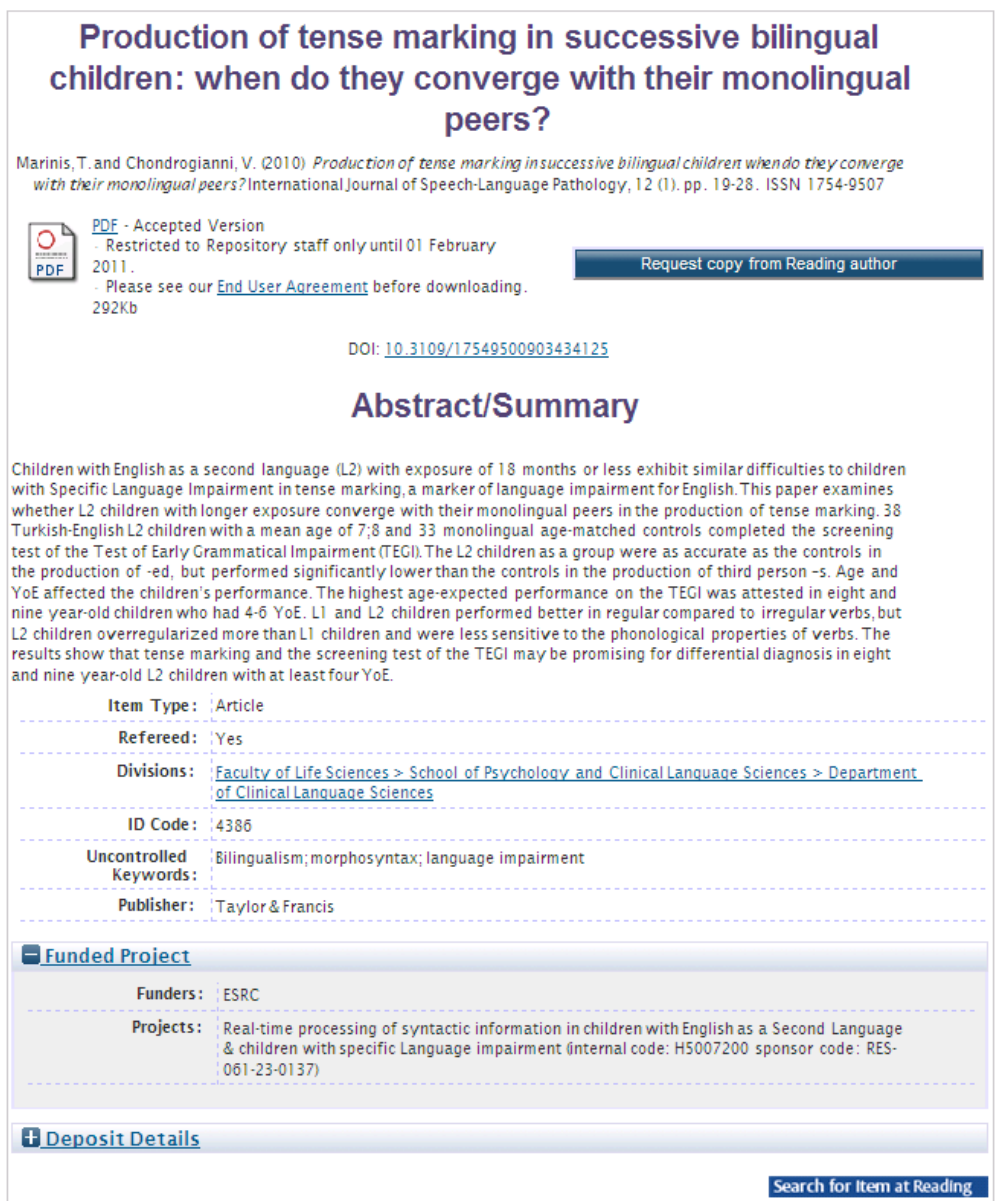